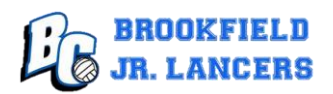

# Badger Region Membership Instructions

[Log in or Create a SportsEngine Account](#page-1-0)

[Badger Region Summer Memberships](#page-2-0)

[Print a Badger Region](#page-3-0) Membership

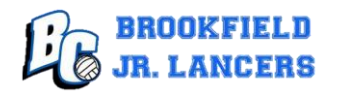

### <span id="page-1-0"></span>Log in or Create a SportsEngine Account

Your account details are located in SportsEngine, including existing memberships and club affiliations. You will use this link to create a new account and print a Badger Region membership.

A membership is NOT purchased within this section. To purchase a membership, go to the Badger Region membership section.

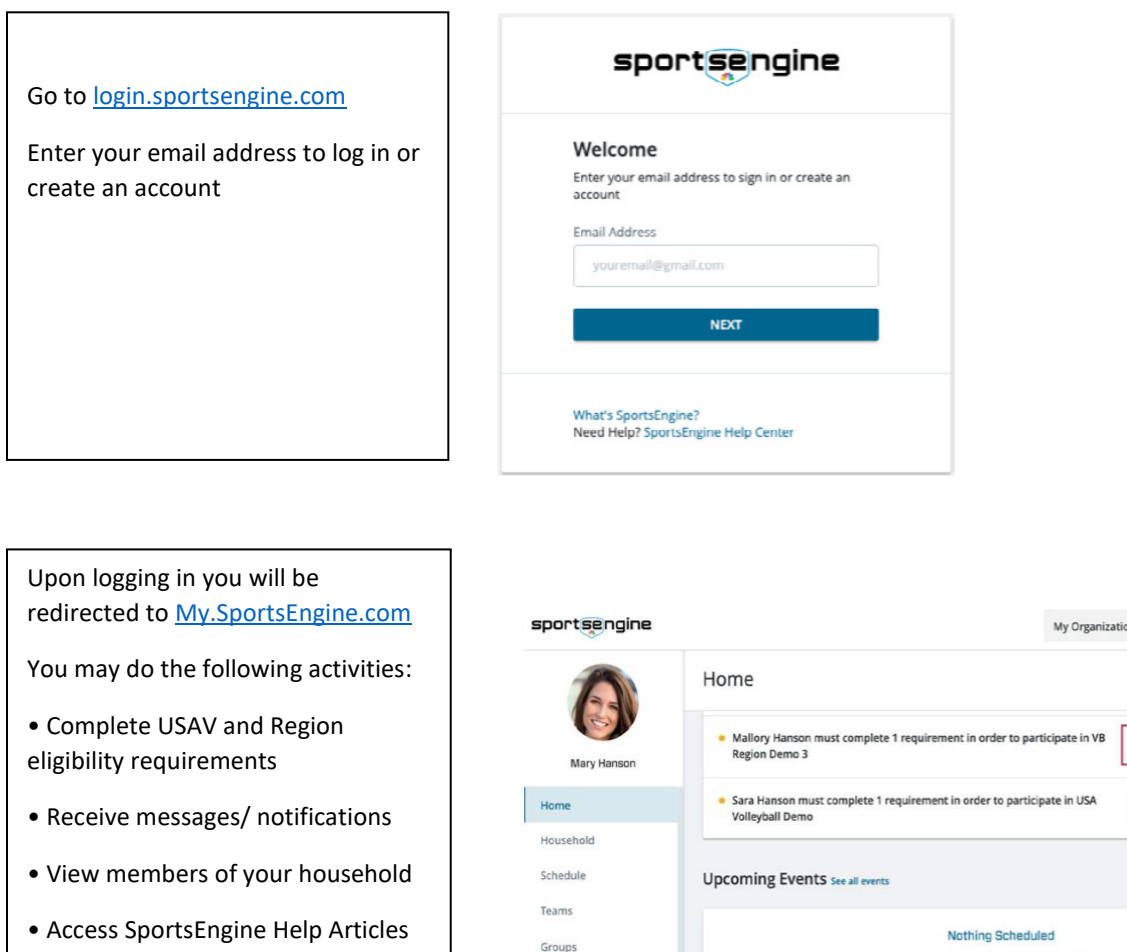

- Manage notification preferences
- Access Player Card

**IPLETE REQUIR** the clear! No gan es or events on the horizon Bills **Upcoming Payments** My Teams Settings ۰

Additional links for instructions can be found on the Badger Region website:

- [Create Account & Overview of My SportsEngine \(PDF\)](https://sportsengine-docs.s3.amazonaws.com/USAV/Parents/USAV+Parent+-+Complete+SE+Accounts.pdf)
- [Sports Engine Account Creation \(PDF\)](https://sportsengine-docs.s3.amazonaws.com/USAV/Parents/USAV+Parent+-+Written+SE+Accounts.pdf)

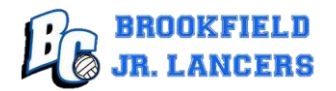

#### <span id="page-2-0"></span>Badger Region Summer Memberships

(New players only - not required if your daughter played in a club league)

Go t[o https://memberships.sportsengine.com/org/badger-region-volleyball-brva](https://memberships.sportsengine.com/org/badger-region-volleyball-brva)

1. Click on your child's profile

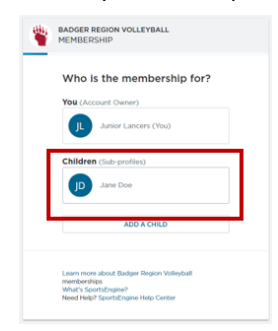

- 2. Confirm your daughter's account information on the next screen and press the 'Next' button
- 3. Confirm your account information on the next screen and press the 'Next' button
- 4. Choose 'Player' and press the 'Next' button 5. Choose 'Summer' and press the 'Next' button

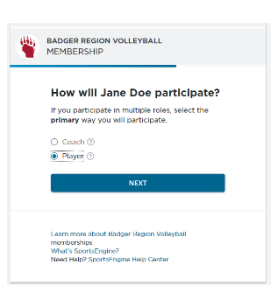

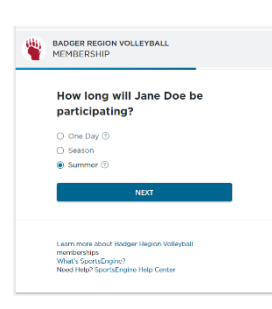

6. Press the 'Next' button 7. Confirm registration and click the 'Continue to Payment' button and proceed to checkout

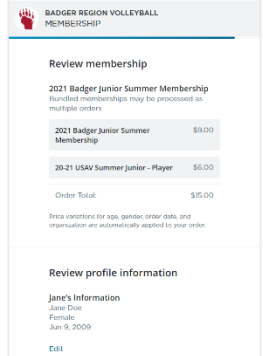

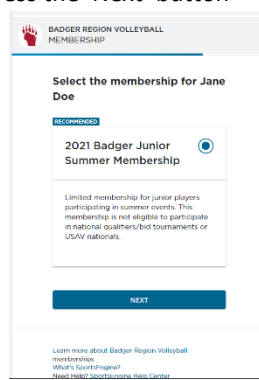

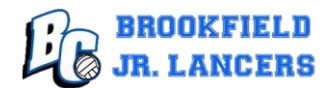

#### <span id="page-3-0"></span>Print a Badger Region Membership

A printed copy of your child's membership is required to be submitted with the registration packet.

You may print the membership one of three ways:

- $\triangleright$  Print the confirmation email when you purchased a Badger Region membership
- $\triangleright$  Print a screen shot of the membership from a computer
- $\triangleright$  Save the membership to Google Pay or Apple Wallet, send a screen shot to email, and print the email

If you have any questions, please send an email to juniorlancersyb@gmail.com.

Instructions are also located at<https://www.juniorlancersvb.com/>

#### Option 1: Print the confirmation email

The email is from SportsEngine with the subject <name, year> Badger Junior Membership

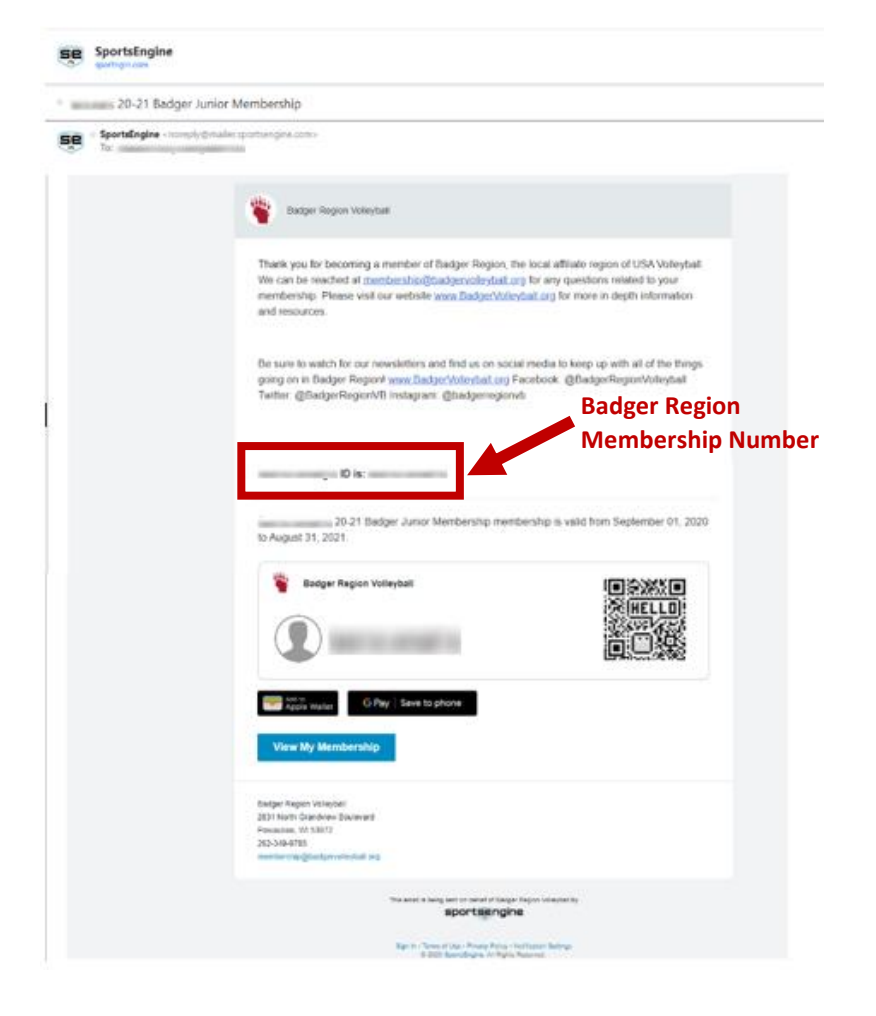

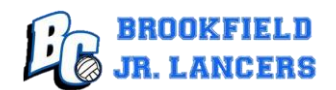

## Option 2: Print from a computer

Click the following link:<https://my.sportsengine.com/user>

### Click **Household** > Your child's **profile**

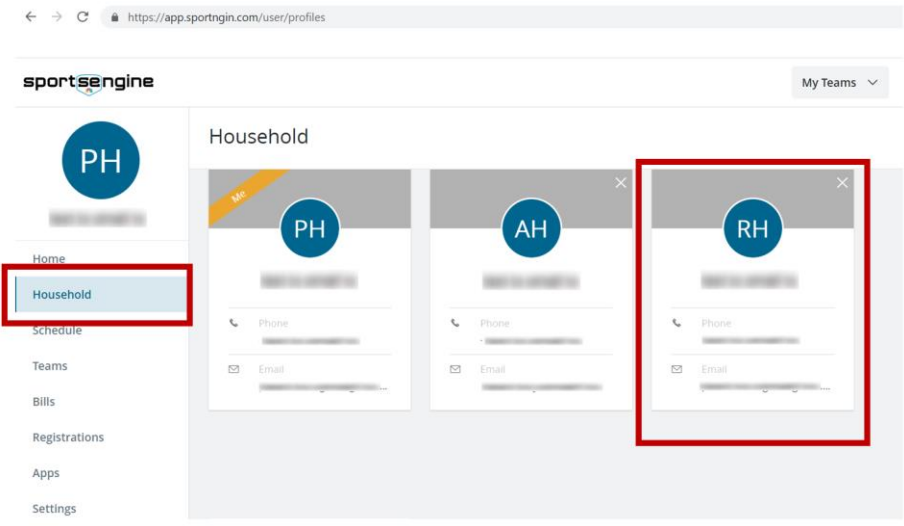

#### Print the next page:

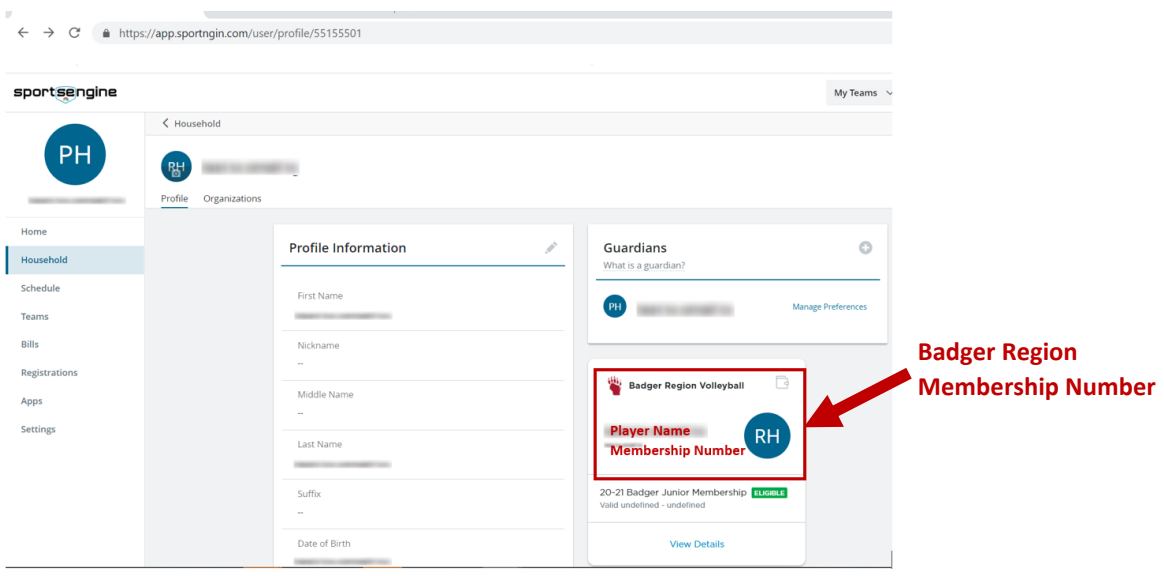

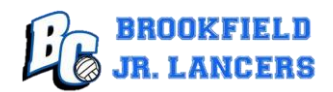

### Option 3: Add to Apple Wallet or Google Pay / send screenshot to email & print

Open your child's profile **from a mobile device** as described in Option 2

Click on the Add to Apple Wallet/Add to Google Pay icon

You may want to keep a copy in your Apple Wallet or Google Pay for future reference

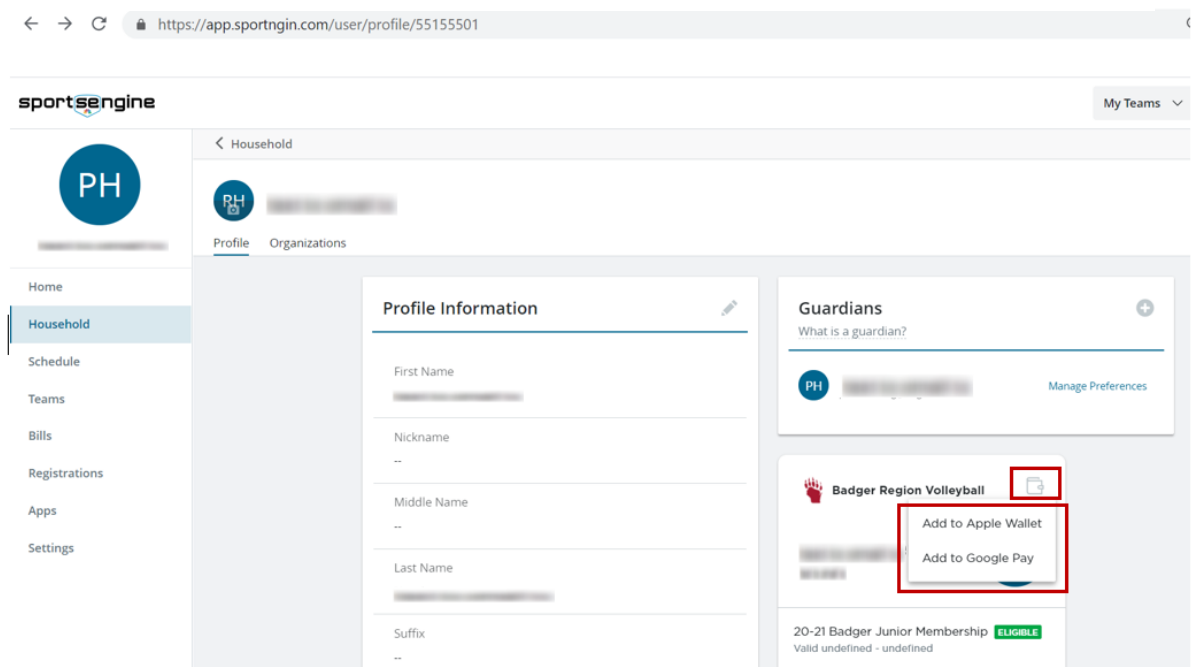

#### Example of AppleWallet screenshot:

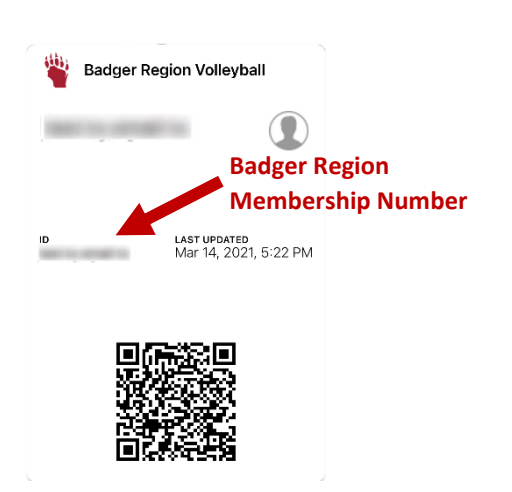